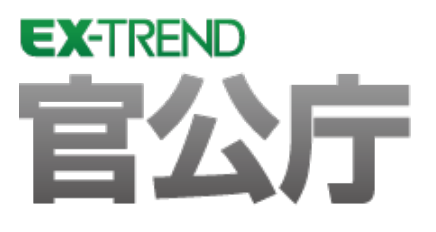

# CALS 対応編 (官公庁編)

# EX-TREND官公庁の建設CADで、 CALSに対応する方法を解説しています。

 ※解説内容がオプションプログラムの説明である 場合があります。ご了承ください。

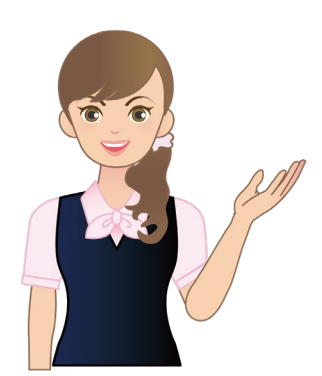

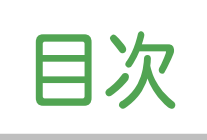

# CALS 対 応 編 (官公庁編)

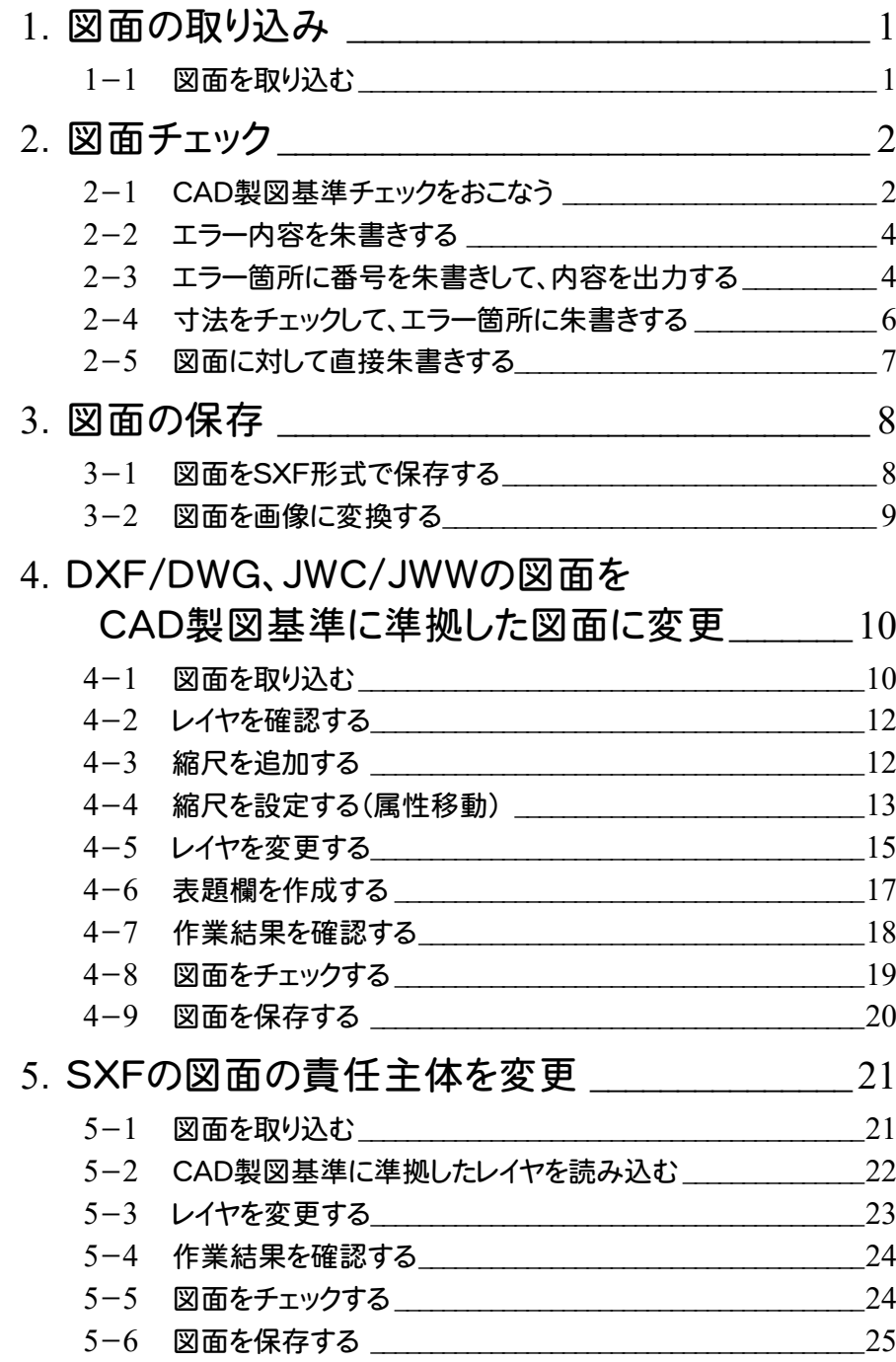

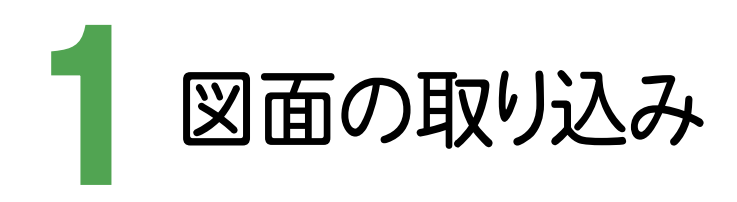

SXFの図面を取り込みましょう。

### 1- 1 図面を取り込む

ここでは、[ファイル]ー[外部ファイル設定]で [「製図基準テンプレート設定」ダイアログを開く] [「読込み設定」ダイアロ グを開く]のチェックをオンにして、エクスプローラーからSXFの図面をドラッグ&ドロップで取り込みます。

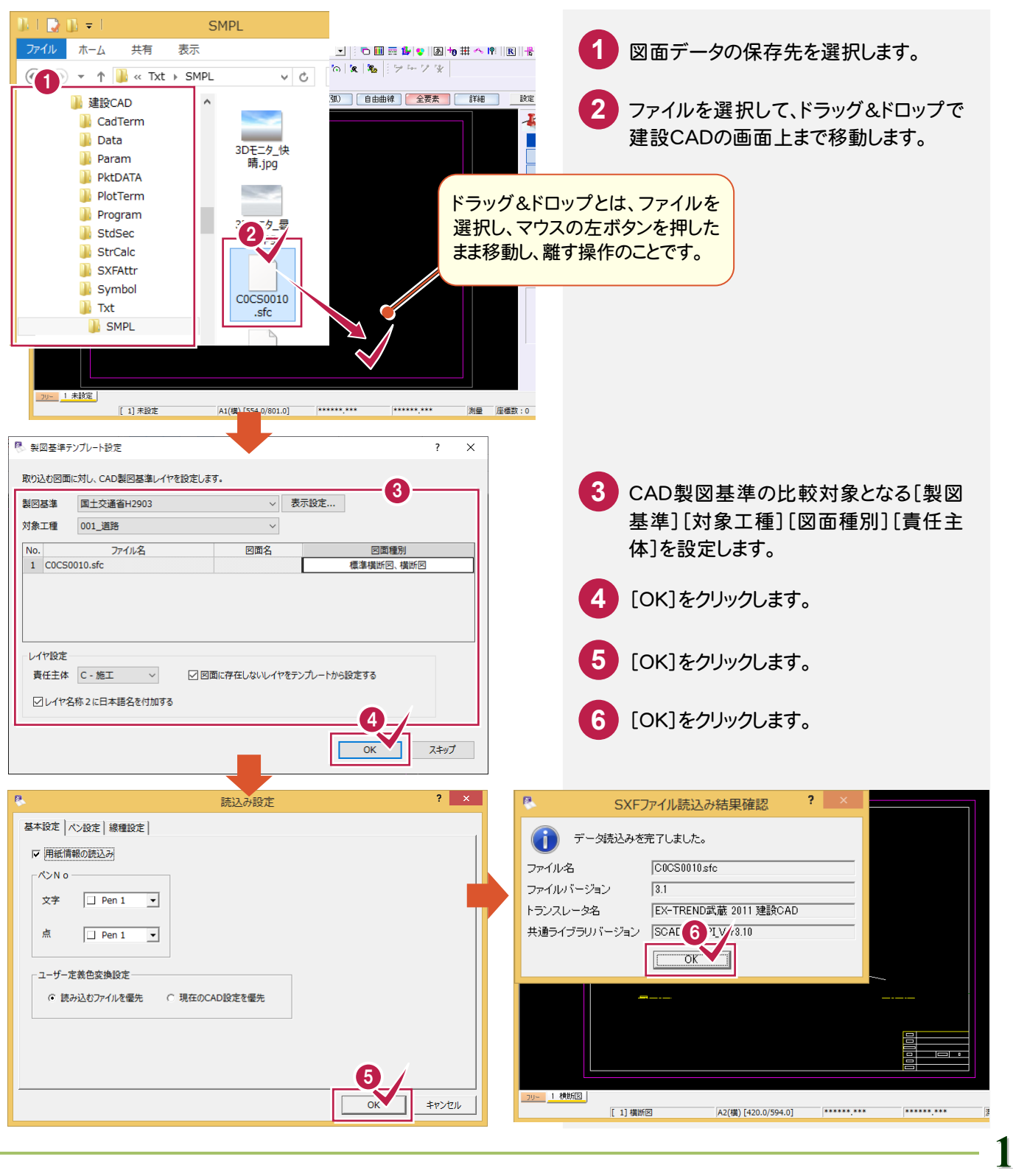

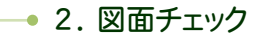

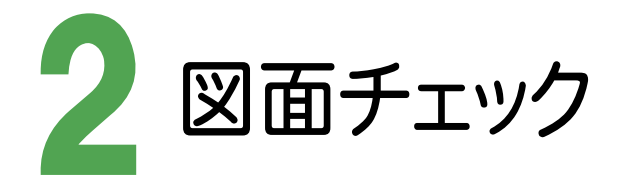

CAD製図基準チェックをおこない、図面を編集しましょう。

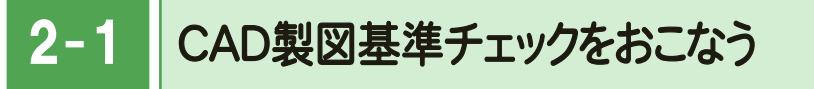

図面がCAD製図基準に合わせて作成されているかをチェックします。

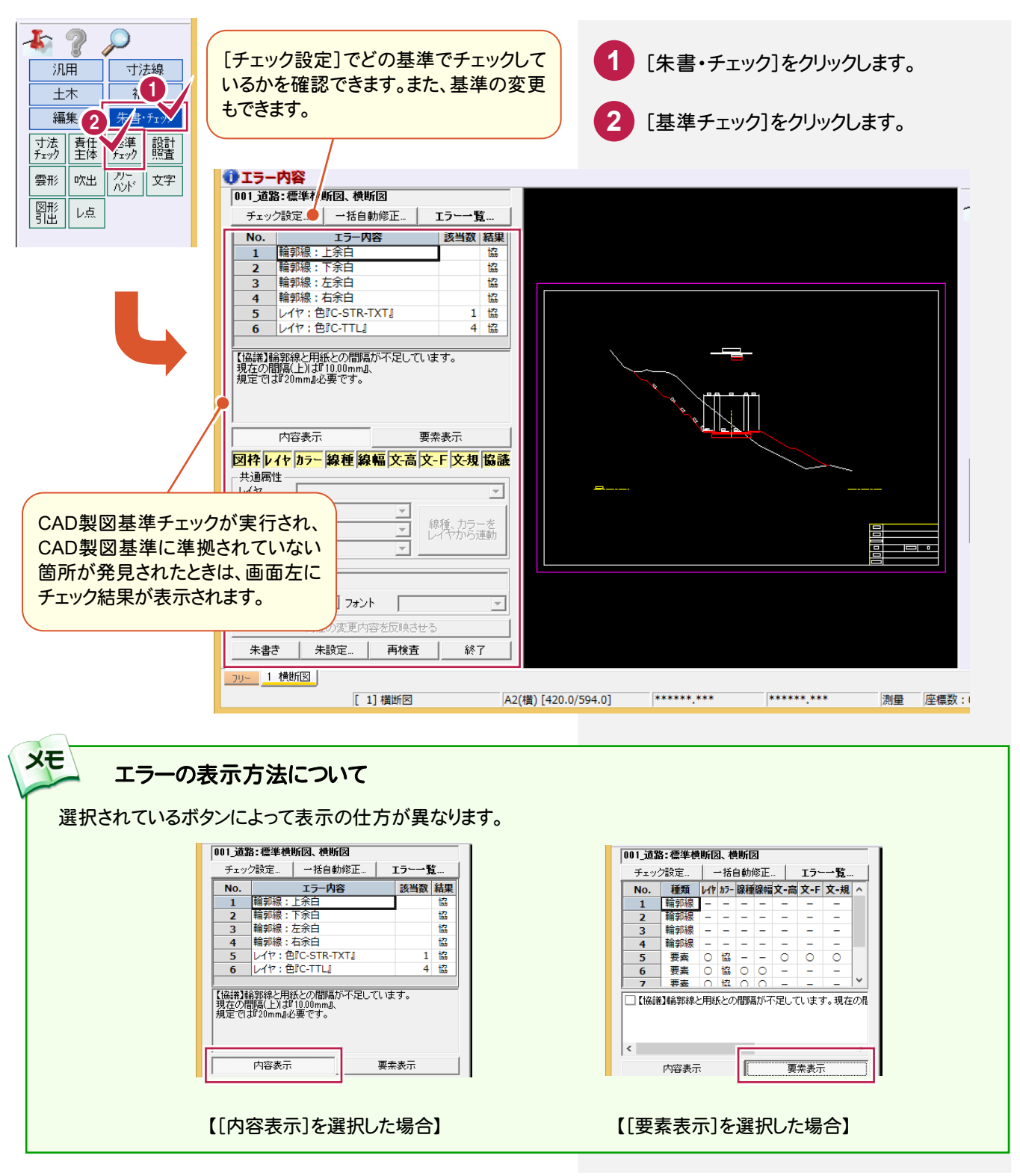

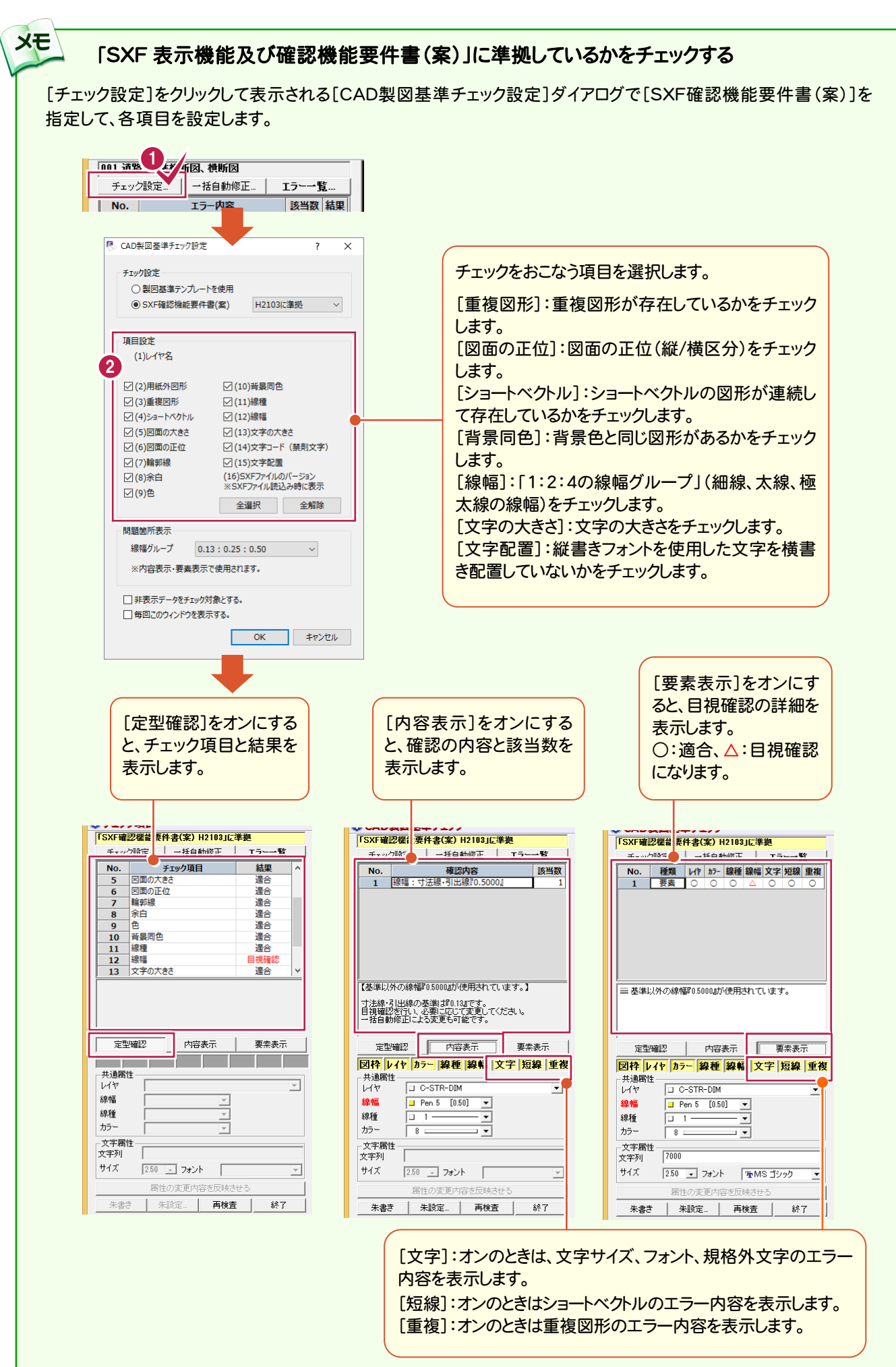

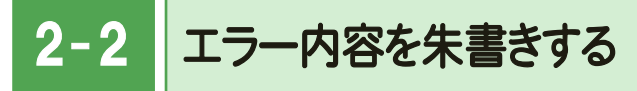

エラー内容を朱書きします。

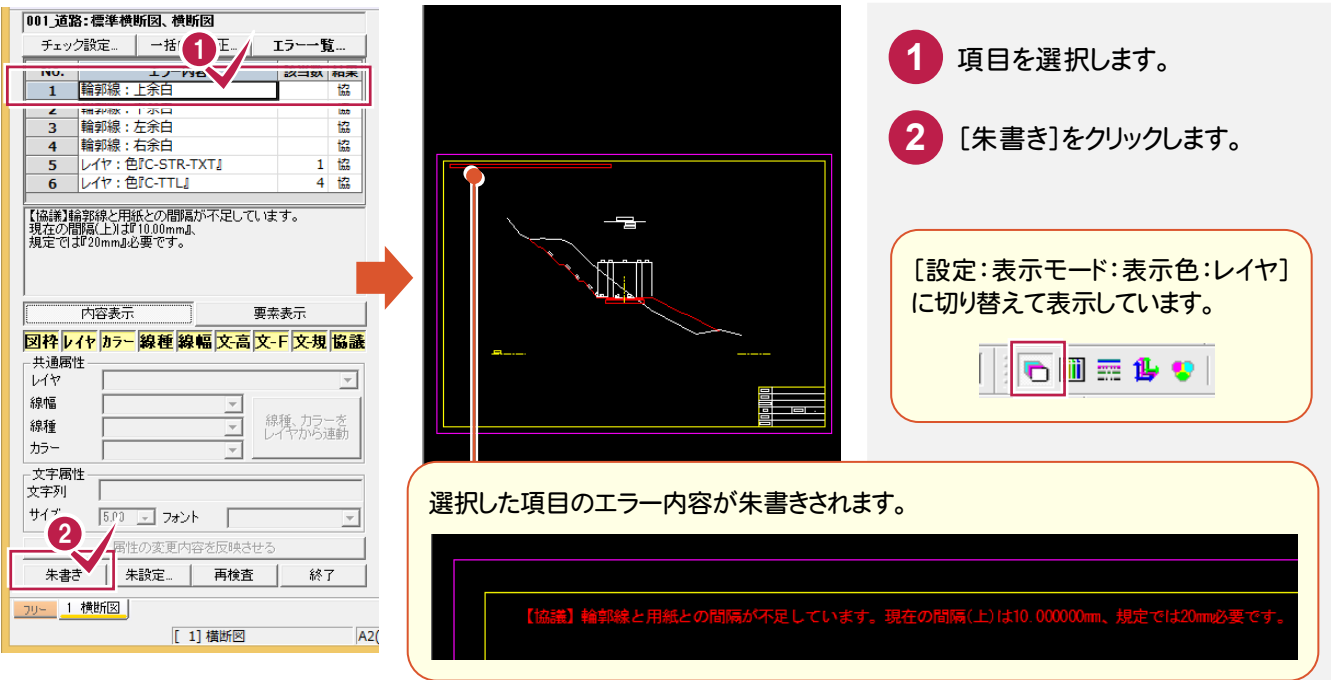

### $\overline{2-3}$ エラー箇所に番号を朱書きして、内容を出力する

エラー箇所に番号を朱書きして、エラー内容をCSVファイルで出力します。

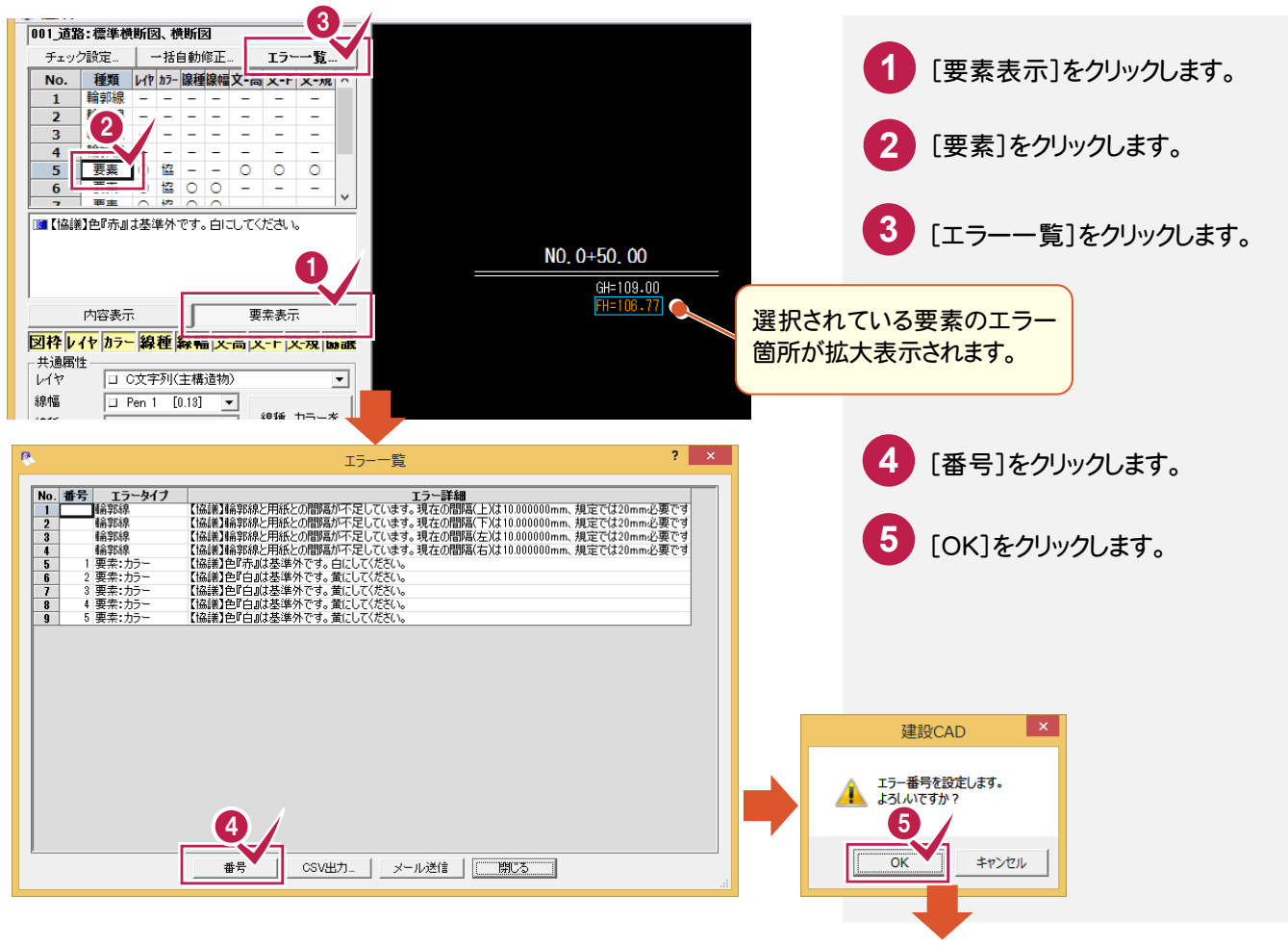

2. 図面チェック●

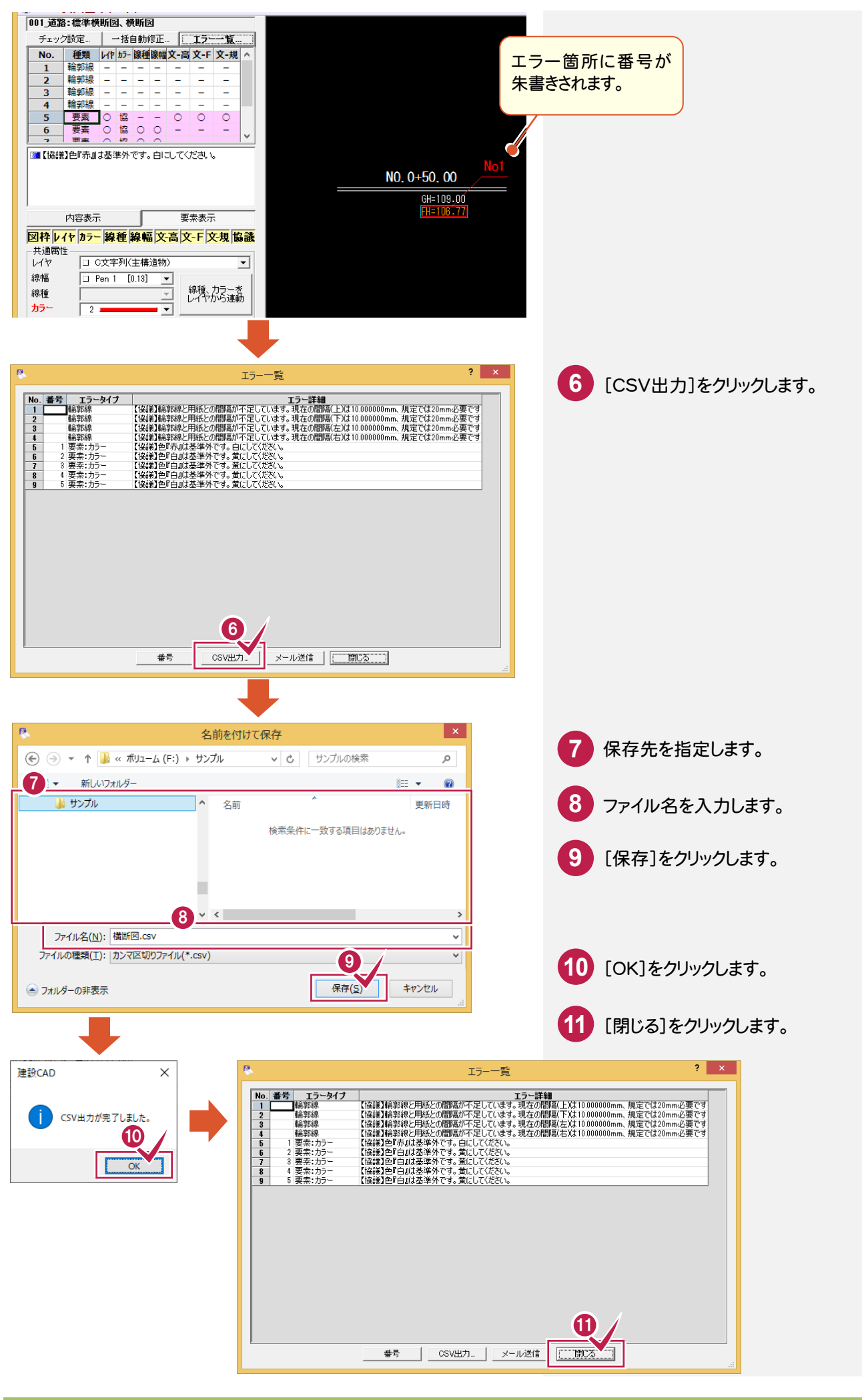

→ 2. 図面チェック

#### $2 - 4$ 寸法をチェックして、エラー箇所に朱書きする

寸法が縮尺上で正常な値が表記されているかをチェックし、エラーがある場合は朱書きします。

![](_page_7_Picture_3.jpeg)

**6**

### $2 - 5$ 図面に対して直接朱書きする

[朱書・チェック]の[雲形][吹出][フリーハンド][文字][図形引出][レ点]で、図面に対して直接朱書きすることがで きます。ここでは、[雲形][吹出][フリーハンド][文字]の操作を解説します。他の操作についてはF1キーを押して表示 されるヘルプを参照してください。

![](_page_8_Figure_3.jpeg)

![](_page_9_Picture_0.jpeg)

![](_page_9_Picture_1.jpeg)

図面を保存しましょう。

![](_page_9_Figure_3.jpeg)

**8**

![](_page_10_Picture_1.jpeg)

![](_page_10_Picture_2.jpeg)

### 図面を画像に変換する

図面を画像データで出力します。

![](_page_10_Figure_5.jpeg)

## 4<sup>c</sup> DXF/DWG、JWC/JWWの図面を CAD製図基準に準拠した図面に変更

取り込んだ図面を、CAD製図基準に準拠した図面に変更しましょう。

#### 図面を取り込む 4- 1 [ファイル]-[外部ファイルを開く]コマンドで既存図面(DXF/DWGなど)を読み込みます。 ここでは、読み込み時に製図基準テンプレートを設定します。 **p.** (1) ファイル(ト) 事集(E) 測量計算(V) CAD(Z) 入力(I) 土木(C) **1** [ファイル]をクリックします。 新規作成(N)  $Ctrl + N$ ∣⊠ ⊠ ∛ 開<(0)...  $Ctrl + O$  $\nabla$  ,  $\nabla$ 上書き保存(S)  $Ctrl + S$ **2** [外部ファイルを開く]をクリックします。 名前を付けて保存(A)... 実際 一  $\overline{\circ}$  +  $\overline{\cdot}$ 作業の選択(B)...  $Ctrl + W$ **3** 図面を選択します。 工事の情報(I)... 工事の合成(M)... マーク 2 発注図を開くガイド(1). **4** [開く]をクリックします。 外部ファイルを開く(E -<br>2ト音Pフアイルハ休仔(1) 4 外部ファイルを開く フォルダ □ 電子納品情報表示 図面 厭 建設CAD サイズ | 作成日時<br>22.1 KB - 2014/10/28 9:18:46<br>429.6 KB - 2014/10/28 9:18:46<br>429.6 KB - 2014/10/28 9:18:46 更新日時<br>2010/09/17 11:27:38<br>2009/08/24 15:18:30<br>2009/08/24 15:23:10 CadTerm 名前<br>COCSOO10.sfc キャンセル Cadierm<br>Param<br>PktDATA<br>PlotTerm 6 COPLOO2Osfc<br>DOPLOO2Osfc 詳細設定 MNL DOADdsf<br>サンブル横断図sfc<br>サンブル横断図sfc<br>サンブル平面図1000分の1\_<br>横桁図sfc<br>縮尺なし,サンブル横断図sfc<br>縮尺なし,サンブル横断図s.<br>縮尺なし,サンブル横断図s...  $\begin{array}{c} 2226 \, \text{KE} = 2014 / 10 / 29 \, 9 \, 1846 \\ 117.1 \, \text{KB} = 2014 / 10 / 29 \, 9 \, 1846 \\ 1225 \, \text{KE} = 2014 / 10 / 29 \, 9 \, 1846 \\ 1225 \, \text{KE} = 2014 / 10 / 29 \, 9 \, 1846 \\ 217 \, \text{KB} = 2014 / 10 / 29 \, 9 \, 1846 \\ 217 \, \text{KB} = 2014 / 10 /$  $\begin{array}{c} 2005/12/06 & 14.14.26 \\ 2008/06/18 & 15.20:16 \\ 2008/05/29 & 8.38:34 \\ 2012/09/19 & 15.58:26 \\ 2005/03/31 & 9.15:46 \\ 2014/10/28 & 15.06:04 \\ 2014/10/29 & 9.27:06 \\ 2010/02/02 & 16.24:30 \end{array}$ Program<br>StdSec コブレビュー StrCald ◎ 詳細表示 SXFAth ○ 図面表示 SAFATU<br>Bymbol<br>B-D Txt<br>B-D SMPL フィルタ SFC/SFZ P21/P2Z DXF DWG JWC JWW ASCI | 再表示 □ 検索 検索文字  $\boxed{2014\text{#}10\text{#}29\text{H} \qquad \boxed{9} \sim \boxed{2014\text{#}10\text{#}29\text{H}} }$  $\overline{\mathbb{F}}$ 神安宝行 **TERRET EXPERIENCE** ■ 製図基準テンプレート設定  $\overline{\mathbf{r}}$  $\times$ CAD製図基準の比較対象となる[製図 **5** 取り込む図面に対し、CAD製図基準レイヤを設定します。 5 基準][対象工種][図面種別][責任主 表示設定... 型図基准 国土交通省H2903  $\backsim$ 体]を設定します。 **対象工種 001 道路**  $\backsim$ No 図面名 図面種別 ファイル名 1 MNL\_DCAD.dxf 種准構断図 構断図 **6** [OK]をクリックします。 レイヤ設定 責任主体 C-施工  $\sim$ ○図面に存在しないレイヤをテンプレートから設定する ○レイヤ名称2に日本語名を付加する 6 $\overline{OK}$ スキップ

![](_page_12_Picture_0.jpeg)

![](_page_13_Figure_1.jpeg)

[設定:レイヤ設定]のアイコンでレイヤを確認します。

![](_page_13_Picture_217.jpeg)

### $4 - 3$

### 縮尺を追加する

[設定:縮尺追加]のアイコンで縮尺を追加します。

![](_page_13_Figure_7.jpeg)

![](_page_14_Picture_1.jpeg)

[編集]-[属性移動]コマンドで、縮尺を設定します。

![](_page_14_Figure_3.jpeg)

入力例では、外枠の縮尺「モデル空間1/1」を「用紙系1/1」に変更します。

![](_page_15_Figure_2.jpeg)

 $4 - 5$ レイヤを変更する

現在「OUDANZU」レイヤの外枠を「C外枠(C-TTL)」レイヤに変更します。

![](_page_16_Picture_3.jpeg)

現在「OUDANZU」レイヤの側溝を「C構造物B(用排水構造物)(C-STR-STRB)」レイヤに変更します。

![](_page_16_Figure_5.jpeg)

4 . DXF/DWG、JWC/JWWの図面をCAD製図基準に準拠した図面に変更

同様に、残りの「OUDANZU」のレイヤをCAD製図基準に準拠したデータに変更します。

【C現況地物(現況地盤線)】(C-BGD)

![](_page_17_Picture_3.jpeg)

#### 【C旗上げ(基準)】(C-BMK-HTXT)

![](_page_17_Picture_5.jpeg)

![](_page_17_Picture_7.jpeg)

![](_page_17_Picture_8.jpeg)

【C構造物基準線(中心線、DL、ML等)】(C-BMK)

### 【C主構造物外形線)】(C-STR)

![](_page_17_Picture_10.jpeg)

【C寸法線、寸法値】(C-STR-DIM) 【C文字列(主構造物)】(C-STR-TXT)

![](_page_17_Picture_12.jpeg)

![](_page_17_Figure_13.jpeg)

![](_page_18_Picture_1.jpeg)

 $4 - 7$ 作業結果を確認する

[設定]-[形状表示]コマンドで作業結果を確認します。

![](_page_19_Figure_3.jpeg)

 $4 - 8$ 図面をチェックする

[朱書・チェック]ー[基準チェック]コマンドで図面をチェックします。

![](_page_20_Picture_3.jpeg)

 $4 - 9$ 図面を保存する

[ファイル]-[外部ファイルへ保存]コマンドで、SXF形式のファイルに保存します。

![](_page_21_Picture_3.jpeg)

![](_page_22_Picture_1.jpeg)

図面を取り込み、レイヤの責任主体を変更・確認しましょう。

#### 5-図面を取り込む

設計段階で作成されたSXFファイル(D0PL0020.sfc)をエクスプローラーからドラッグ&ドロップで取り込みます。 取り込み後に製図基準に準拠したレイヤを読み込むので、[ファイル]ー[外部ファイル設定]の[「製図基準テンプレー ト設定」ダイアログを開く][「読込み設定」ダイアログを開く]のチェックはオフにしています。

![](_page_22_Picture_5.jpeg)

CAD製図基準に準拠したレイヤを読み込む

CAD製図基準に準拠したレイヤを読み込みます。

 $5 - 2$ 

![](_page_23_Figure_3.jpeg)

 $5 - 3$ レイヤを変更する

[編集]-[属性移動]コマンドで、編集した要素のレイヤの責任主体を「D(設計)」→「C(施工)」に変更します。

![](_page_24_Figure_3.jpeg)

![](_page_25_Figure_1.jpeg)

### $5 - 5$ 図面をチェックする

[朱書・チェック]ー[基準チェック]コマンドで図面をチェックします。

![](_page_25_Picture_4.jpeg)

 $5 - 6$ 図面を保存する

図面データをSXF形式で保存します。

![](_page_26_Picture_3.jpeg)